# THE ELECTRONIC STAFF RECORD PROGRAMME

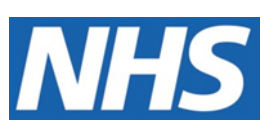

# **NATIONAL HEALTH SERVICE**

# ESR-NHS0260 ESR BI EXTERNAL DATA USER GUIDE

Information Classification: PUBLIC

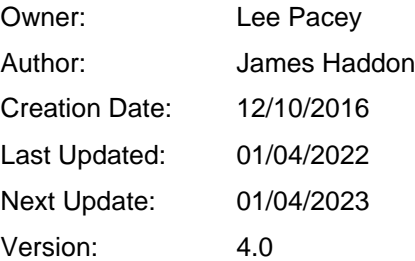

Approvals:

Name Lee Pacey Title **Director of Development and Operations** 

Name Title

# <span id="page-1-0"></span>**1. DOCUMENT CONTROL**

# <span id="page-1-1"></span>**1.1. CHANGE RECORD**

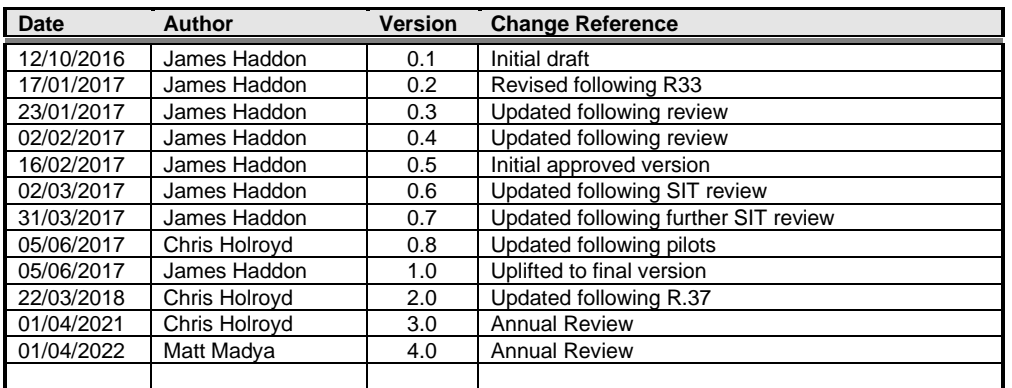

٠

# <span id="page-1-2"></span>**1.2. REVIEWERS**

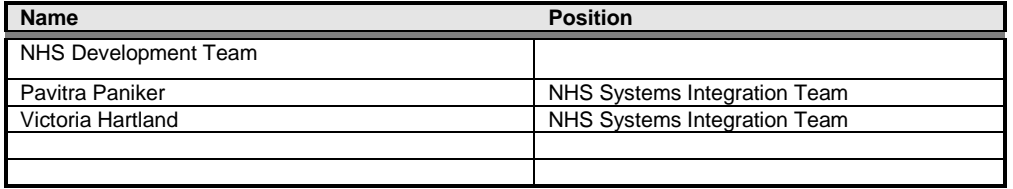

## <span id="page-1-3"></span>**1.3. DISTRIBUTION**

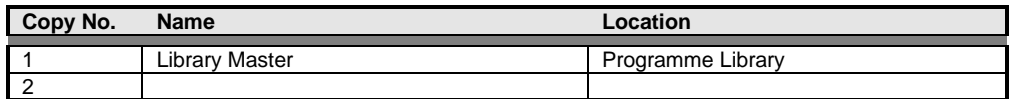

# <span id="page-2-0"></span>2. CONTENTS

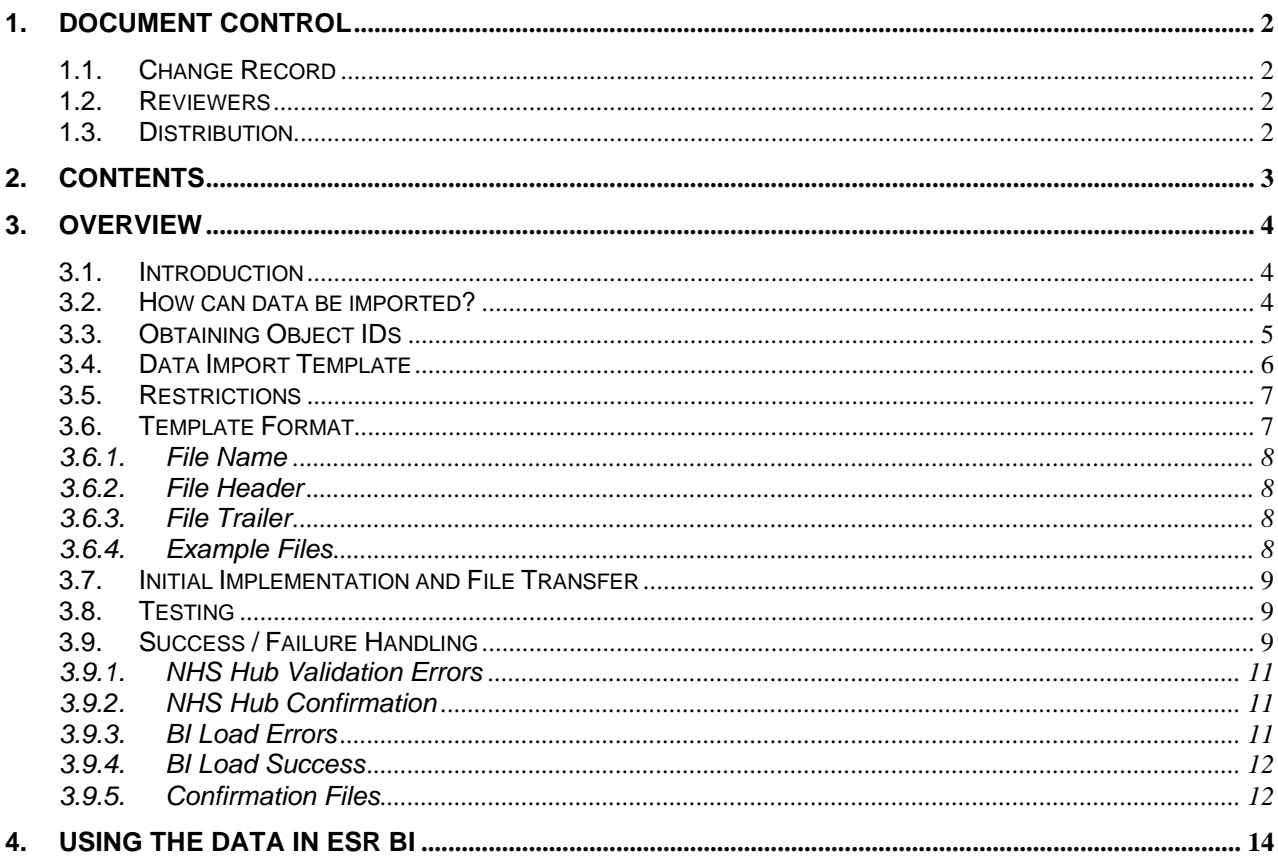

# <span id="page-3-0"></span>**3. OVERVIEW**

#### <span id="page-3-1"></span>**3.1. INTRODUCTION**

ESR BI provides the main reporting solution for ESR. It has the ability to report on hundreds of data items, each sourced from ESR to give the NHS a fully flexible and efficient reporting suite. In addition to this, ESR BI has the ability to report on non-ESR data alongside ESR data, to allow organisations to combine their data and pinpoint issues and efficiencies across the service.

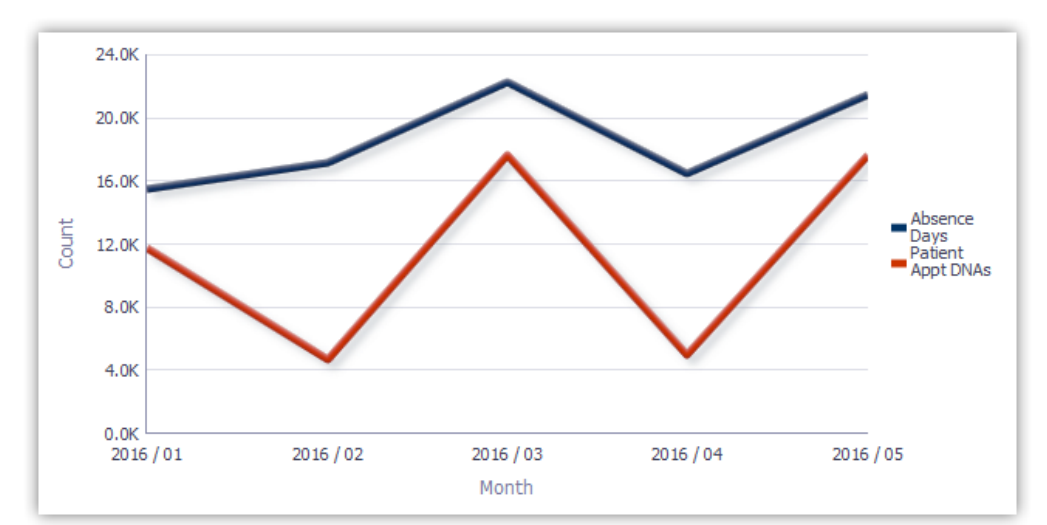

The above example shows the absence rate compared with external data – in this example the number of appointments where patients did not attend.

In order to report on this non-ESR data, organisations must first 'load' this data via an interface into ESR BI. From there the data can be combined with regular ESR data (such as workforce or absence).

Note: The interface currently runs on a weekly basis but the frequency may be increased in future.

#### <span id="page-3-2"></span>**3.2. HOW CAN DATA BE IMPORTED?**

To enable access to create and update reports in BI, you must have the BI Administration URP allocated; therefore this functionality is expected to be used by those users with this URP.

A standard template has been developed and is provided as a guide within this document, which will allow organisations to load aggregated (i.e. summarised) data against one of three different 'objects' in ESR:

- 1. Assignment
- 2. Position
- 3. Organisation

The user should obtain the unique identifiers (i.e. Assignment Number, Position Number or Organisation Number) for any object they wish to load data against, and populate a file with the relevant information within the format defined in this document (the example file is provided later in this document).

Note: These identifiers can be obtained by running a report from ESR BI or from ESR Discoverer.

Assignment Number: 目 Flexible Working Pattern **B** Assignment Number 目 Assignment Sequence

Position Number: **E** Position 目 Position Name

Organisation Number:

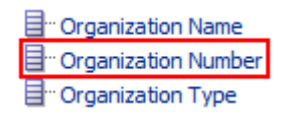

The template allows users to load 10 columns of numeric data, and 10 columns of text data against each object for a specific date. An example set of data is provided below:

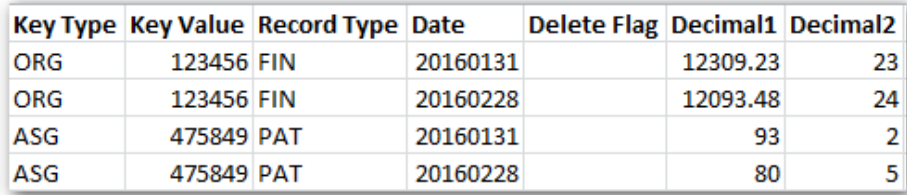

**Figure 1 - Example External Data Template**

## <span id="page-4-0"></span>**3.3. OBTAINING OBJECT IDS**

As specified above, aggregated data can be loaded against Positions, Organisations or Assignments. To identify each of these objects uniquely, their number or ID is required. The easiest way to obtain these is from ESR BI itself by following the steps below:

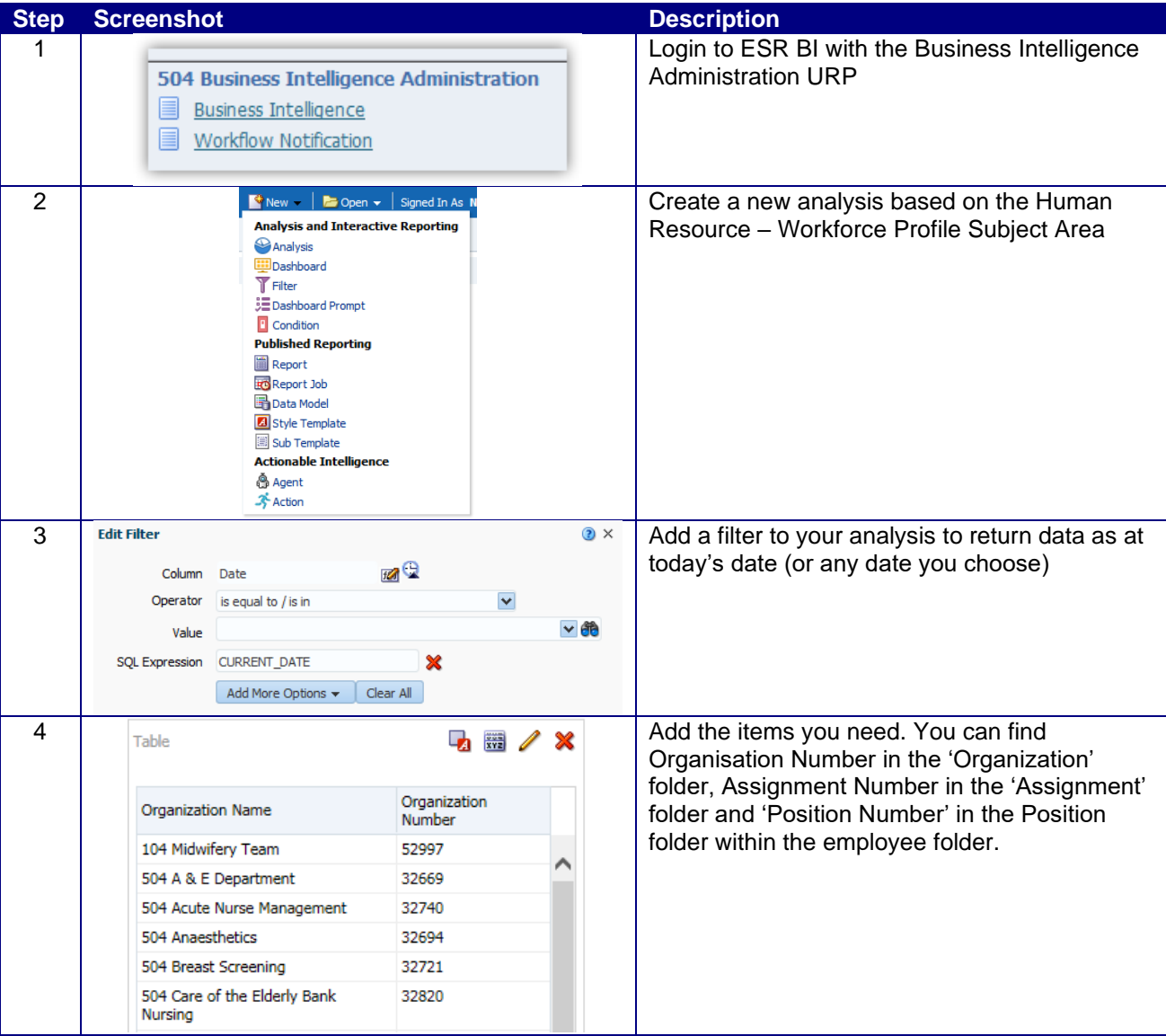

## <span id="page-5-0"></span>**3.4. DATA IMPORT TEMPLATE**

The template to load data into ESR BI has been made as generic as possible; this provides flexibility to load data to use in different ways in ESR BI with the drawback that specific column names are not available to correctly identify the data in each column (e.g. Decimal1 in the above example).

Note: Where all 10 Decimal fields are not in use, the columns must be left blank in the file and text entered from column P onwards. If in doubt, please see the example excel file embedded within this guide (section 3.6.4).

The template is designed as below:

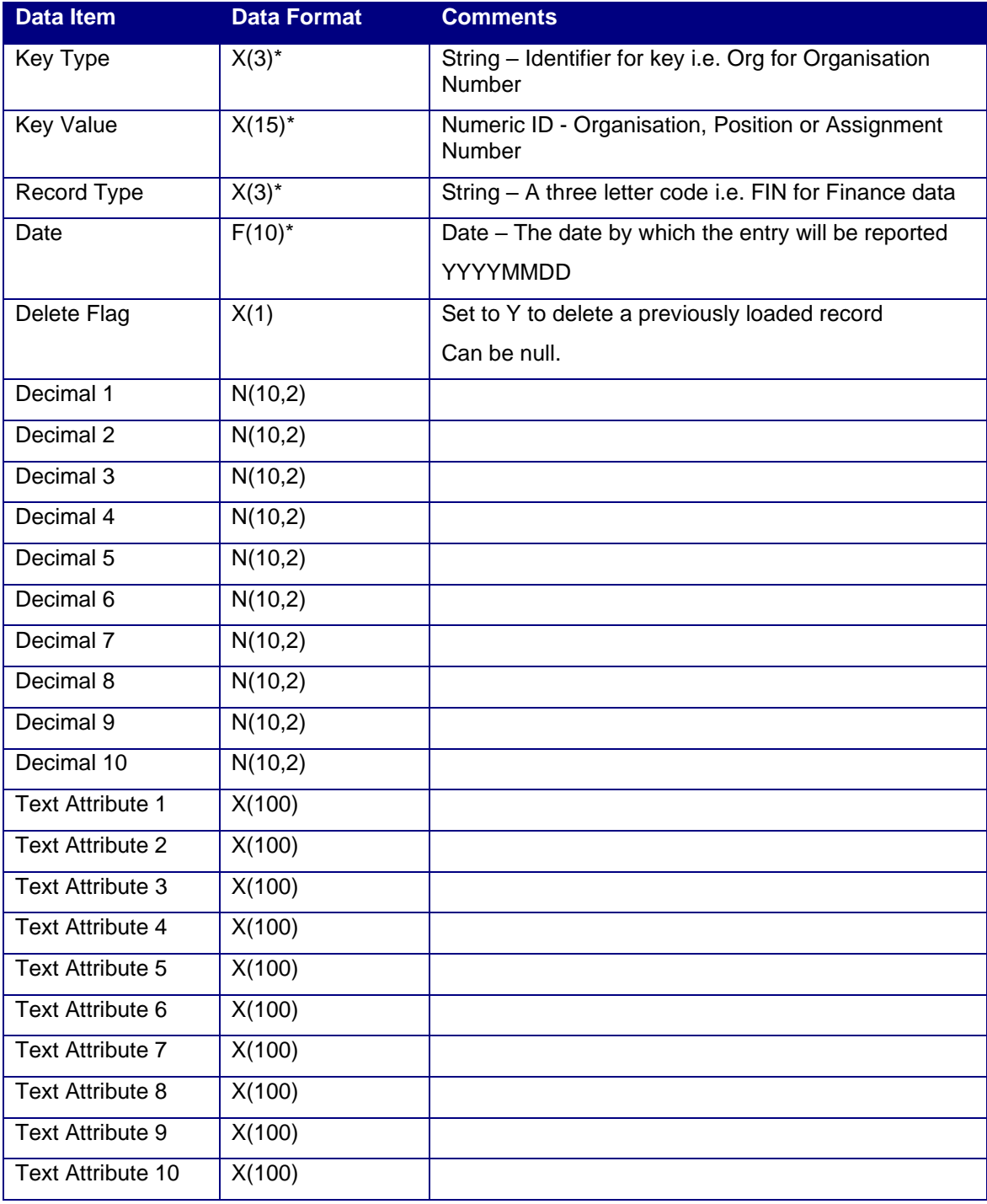

The key fields are described below:

- Key Type This should be populated with the letters ORG, ASG or POS depending on which object data is being loaded against. For example data being loaded against an organisation would be populated with ORG. This field is mandatory and if not completed, the record will be rejected.
- Key Value This is the unique ID for the object referenced in the Key Type field. For example if key type is set to ORG, then the Key Value field should be populated with the Organisation Number. This field is mandatory and if not completed, the record will be rejected.
- Record Type A field to help users categorise data in the template, and for eventual reporting in ESR BI. This should be 3 letters only. For example if you are loading finance data, you may choose FIN to categorise the data in that row.
- Date The date for which this data should be loaded in the format YYYYMMDD. For example if we wanted to load monthly finance data against objects in ESR, we could choose the last date of each month to load the data against. For January 2017 this would be 20170131.
- Delete Flag A field to be populated with 'Y' if this template is being loaded to delete records from ESR BI. Only the Key Type, Key Value, Record Type and Date fields need to be populated alongside the delete flag to delete the data.

Note: The unique identifiers in the template are Date, Key Identifier and Key Type. If you load a record with the same IDs twice, all values will be overwritten with new values. For example if the following record was loaded:

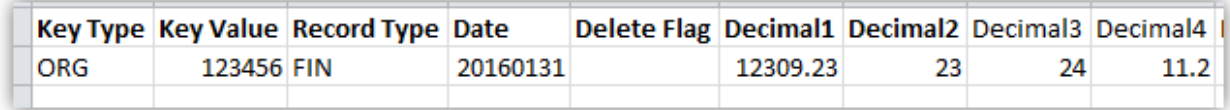

Then the following week the below record was loaded

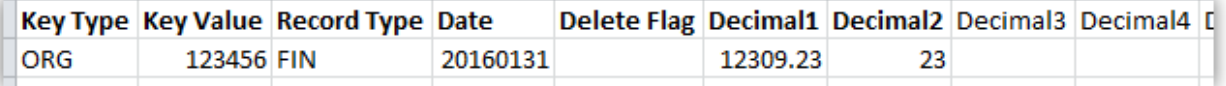

The second record is what would be returned in ESR BI (i.e. Decimal3 and Decimal4 would be blank) since the same three key values were used.

Note; Column headings should not be included within the file submitted, they are included here for illustration purposes only. If in doubt, please see the example excel file embedded within this guide (section 3.6.4).

### <span id="page-6-0"></span>**3.5. RESTRICTIONS**

The following rules should be followed to ensure your file will be processed by ESR BI in the interface:

- 1. Each file **should not exceed 30,000 rows**
- 2. Personally identifiable information should not be entered into the template (including patients, customers or staff). Data should be aggregated where possible.
- 3. Symbols should not be used (including @&\*; etc). Where symbols are encountered, these will be replaced with an underscore ('\_') when imported into ESR BI.

If the file does not meet the standards above, it will be rejected, following the process described in section 3.9

### <span id="page-6-1"></span>**3.6. TEMPLATE FORMAT**

Once the template has been completed it needs to be output into CSV format with a very specific filename. For security and consistency reasons, the file must also contain a 'header' and 'trailer' which contain specific pieces of information to allow consistency to be checked before loading into ESR BI.

The header and trailer are simply additional 'rows' in the file in which additional information can be provided.

#### **3.6.1. File Name**

<span id="page-7-0"></span>The files need to be named in a consistent manner so as to accommodate the identification of disparate source systems and to assist in the support of the interface. The format of the name is:

BI\_vvv\_xxx\_yyyymmdd\_uuuuuuuu.DAT

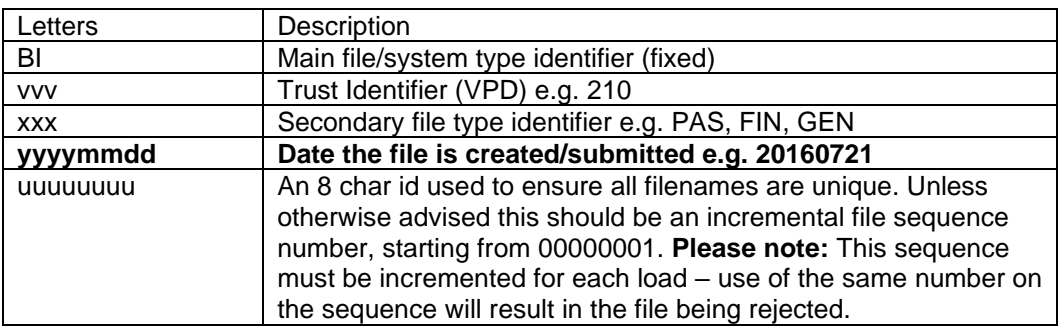

<span id="page-7-1"></span>An example filename could be: BI\_210\_PAS\_20160927\_00000001.DAT

#### **3.6.2. File Header**

The file must contain a header record with the following information:

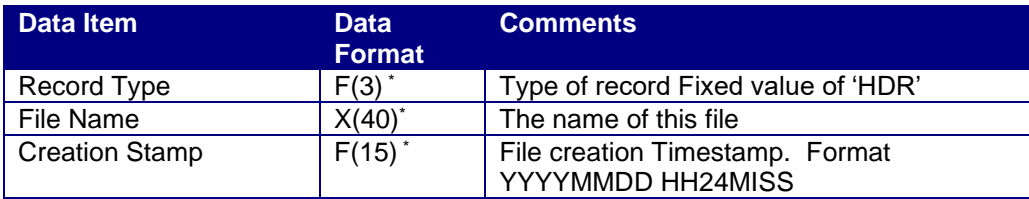

<span id="page-7-2"></span>\* Mandatory field

#### **3.6.3. File Trailer**

The file must contain a trailer record with the following information:

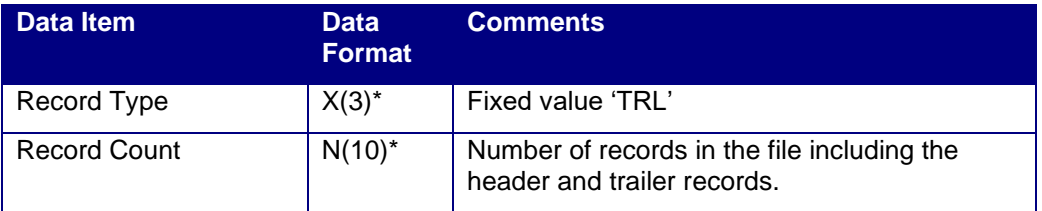

\* Mandatory field

### **3.6.4. Example Files**

<span id="page-7-3"></span>Example files are provided here for users to compare their information against. These files should not be transferred over the interface – they are examples only.

1) This file is in the correct format however it has not yet been renamed to the correct extension (.DAT). This enables the file to still be opened in Excel to review. Once the file is in this format, the file simply needs to be updated to include the correct extension and can then be loaded through the interface.

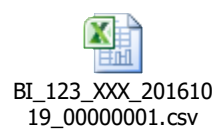

2) This file is the same as the above CSV file, however it has been correctly renamed to the .DAT extension, and therefore no longer opens correctly in Excel.

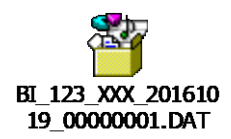

#### <span id="page-8-0"></span>**3.7. INITIAL IMPLEMENTATION AND FILE TRANSFER**

Once a file has been created and is ready to load, the file can be sent for loading to the NHS ESR Systems Integration Team via a dedicated secure FTP (sFTP) account.

The first step for an organisation wishing to implement an FTP connection to ESR is to log an SR with IBM Support. Appropriate account (user & password), IP Address and other details will not be issued or acted upon without this. More details on setting up the FTP connection will be provided to you on the SR, however setup details are also available in document [NHS0208 available on Kbase.](https://www.electronicstaffrecord.nhs.uk/kbase/file/6418/)

Once an SR has been logged, the user will be asked to provide a designated contact to receive notifications from the hub regarding the processing of any submitted files.

Inbound files will be validated on the NHS Hub, and will be rejected if any of the following apply:

- The file extension is not .DAT:
- The contents of the file are not identified as text in csy format:
- The row count figure in the file footer entry does not match the actual row count;
- The row count figure in the file footer entry exceeds 30,000;
- The file name is not in the correct format.

Once the file has been validated, it will be queued for processing into ESR BI for the weekend run. Organisations should make sure their files are submitted well in advance of CoB on Fridays to allow validation and re-submission of files if required.

#### <span id="page-8-1"></span>**3.8. TESTING**

In instances where this is a new process for organisations, users may wish to 'test' the functionality before using it on a production scale. Organisations can do this by loading a small amount of data using the interface process and 'testing' the data once it has arrived in ESR BI. After 'testing' is complete, simply load the file through the interface again with the 'Delete' column populated to remove the data from ESR BI.

#### <span id="page-8-2"></span>**3.9. SUCCESS / FAILURE HANDLING**

When files are submitted to the interface (Process 1 in the illustration below), the file will be validated (a short time after being submitted) by the NHS Hub (Process 2 in the illustration below) before being sent to ESR BI. Where a file has been rejected by the NHS Hub during the week (process 3a in the illustration below), the file can be corrected and re-submitted to be revalidated. The ESR BI interface runs once per week at the weekend – therefore we advise users to submit a file early in the week where possible to allow for any validation rejections and resubmissions before the BI interface weekend run. Any files submitted **after 8pm** on Friday will not be processed until the following week.

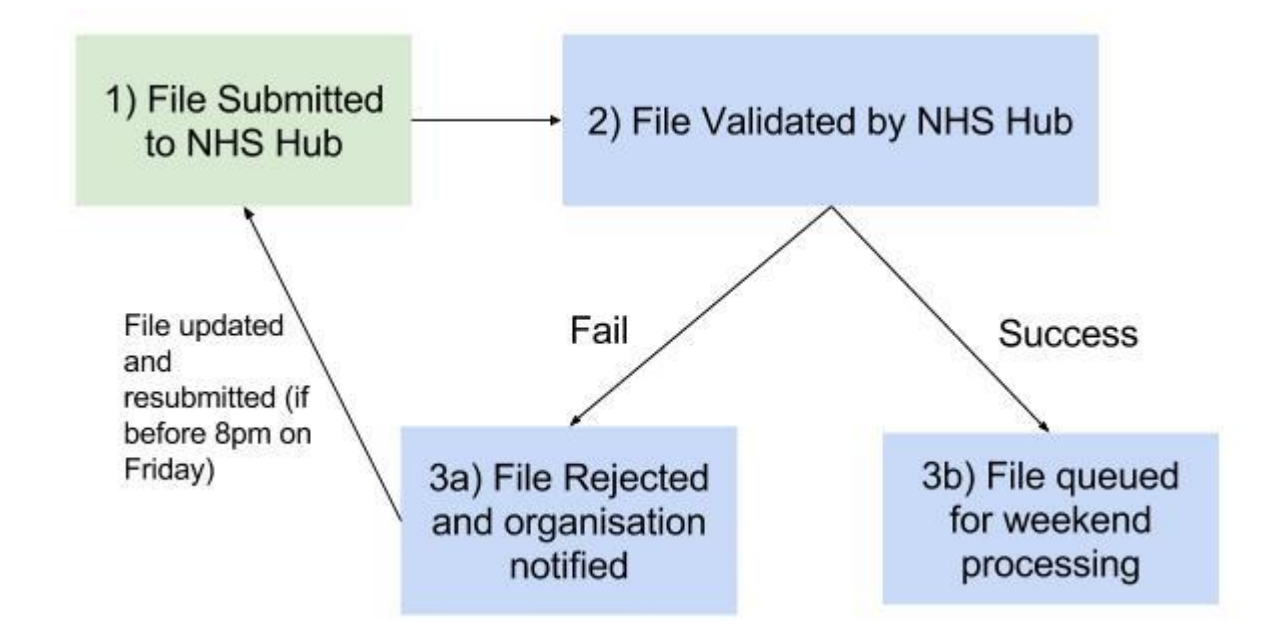

After the file has been submitted and successfully validated by the NHS Hub, the file will be transferred to IBM for processing into ESR BI (process 3b in the illustration above). If there is a problem with the file and the process fails to import the data into ESR BI, then an error will be communicated back to the NHS Integration Team who will in turn contact the designated contact for your organisation.

#### <span id="page-10-0"></span>**3.9.1. NHS Hub Validation Errors**

Where a validation error has occurred (on the NHS Hub) using validation rules in section 3.4 3.5 and 3.6, the following email will be sent to the relevant contact at the organisation (nomination of the contact is undertaken during implementation of this process, as described in section 3.7) :

=============================================================================== NHS Interface Hub External Data & BI Inbound Processing for 210 File BI\_210\_FIN\_20170123\_00000103.DAT has been processed on the NHS Interface Hub at 2017/02/07 14:10:44 Target file BI\_210\_FIN\_20170123\_00000103.DAT generated Recs Read : 1317 Recs with Errors: 4 \*\*\* Error records have been dropped and will not be forwarded to ESR \*\*\* Recs with Warnings: 17 Recs Written: 1313 Validation file BI\_210\_FIN\_20170123\_00000103\_V.DAT is available for collection by VPD 210 using 'Secure FTP'. This gives details of errors and warnings on a record by record basis. The target file of 1313 records (including Header & Trailer) has been forwarded to ESR for BI Load Processing. Please do not reply to this e-mail address as it is not monitored If you have received this e-mail in error please forward it to: esr.interfaces@nhs.net If you wish to change the email contact details, please log a Service Request (SR) via the ESR Service Desk for the attention of the NHS Interface Team.

#### <span id="page-10-1"></span>**3.9.2. NHS Hub Confirmation**

Where validation has been successful, the relevant organisation contact will receive the following email to confirm the file has now been forward to IBM for processing into ESR BI:

=============================================================================

=============================================================================

NHS Interface Hub External Data & BI Inbound Processing for 210 File BI\_210\_PAS\_20160927\_00001234.DAT has been processed on the NHS Interface Hub at 2016/10/31 11:36:06 Target file BI\_210\_PAS\_20160927\_00001234.DAT generated Recs Read : 659 Recs Written: 659 BI\_210\_PAS\_20160927\_00001235\_V.DAT is available for collection by VPD 210 using secure FTP. This gives details of errors and warnings on a record by record basis, if any.

Please do not reply to this e-mail address as it is not monitored

If you have received this e-mail in error please forward it to: esr.interfaces@nhs.net If you wish to change the email contact details, please log a Service Request (SR) via the ESR Service Desk for the attention of the NHS Interface Team. =============================================================================

#### <span id="page-10-2"></span>**3.9.3. BI Load Errors**

Where the file has passed validation and been sent to IBM for processing, but a subsequent error has occurred in loading the data into BI, the following email will be received by the organisation contact:

============================================================================= NHS Interface Hub External Data & BI Inbound Processing for 210

File BI\_210\_PAS\_20160927\_00001234.DAT has been processed and uploaded SUCCESSFULLY into BI at 2017/10/31 11:36:06.

File BI\_210\_PAS\_20160927\_00001234.DAT has been REJECTED in BI at 2017/10/30 11:56:06.

Please do not reply to this e-mail address as it is not monitored

If you have received this e-mail in error please forward it to: esr.interfaces@nhs.net If you wish to change the email contact details, please log a Service Request (SR) via the ESR Service Desk for the attention of the NHS Interface Team. =============================================================================

#### <span id="page-11-0"></span>**3.9.4. BI Load Success**

Where no error has occurred, users should expect to see their data in ESR BI following the weekend run. Where the file was not loaded due to validation problems, the organisation should update the files to resolve any validation issues and re-submit the updated file as required. **Important: The same name cannot be used for the updated file.**

#### **3.9.5. Confirmation Files**

<span id="page-11-1"></span>A Text file will be made available to the organisations via FTP which provides them with details about the file transfer and details of where and what errors have occurred if applicable.

The naming convention of the file will follow that of the original inbound file BI\_210\_PAS\_20160927\_00001235\_V.DAT (where 'V' stands for Validation) The format of the file will be as follows:

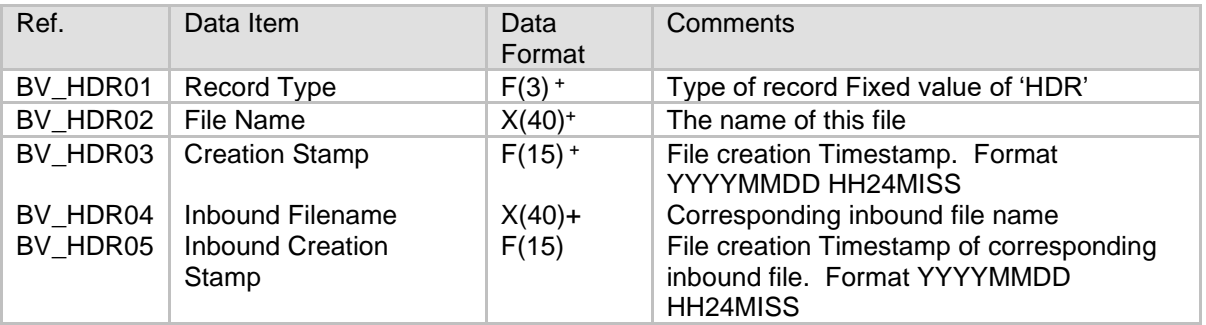

#### Validation File Header

Validation File record Outcome

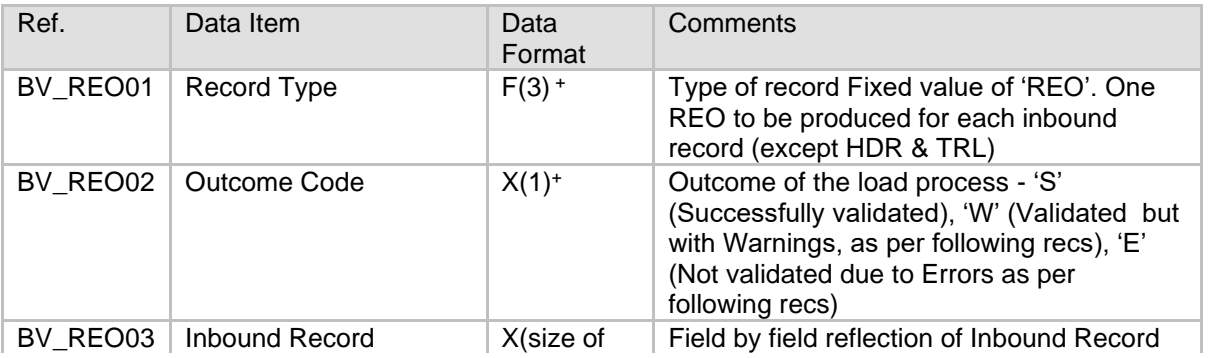

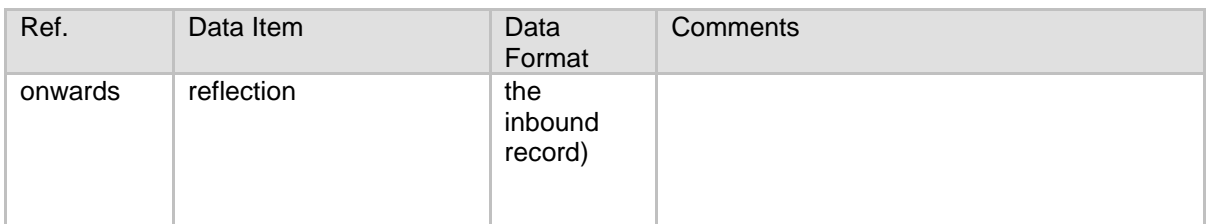

## Validation File Warning Detail

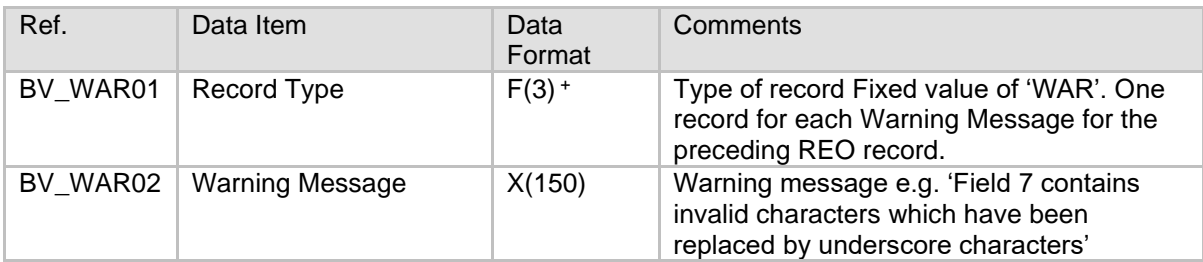

## Validation File Error detail

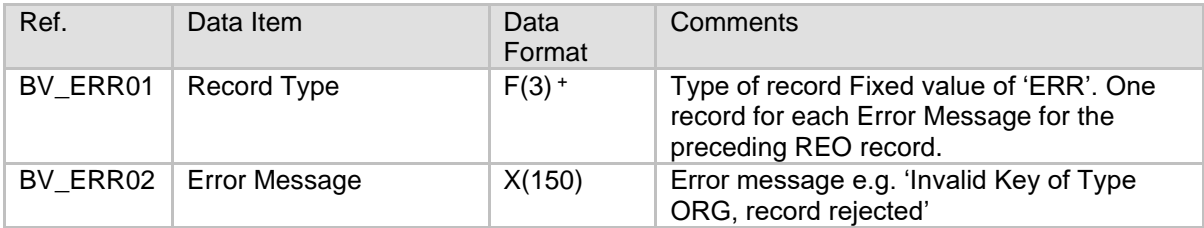

#### Validation File Trailer

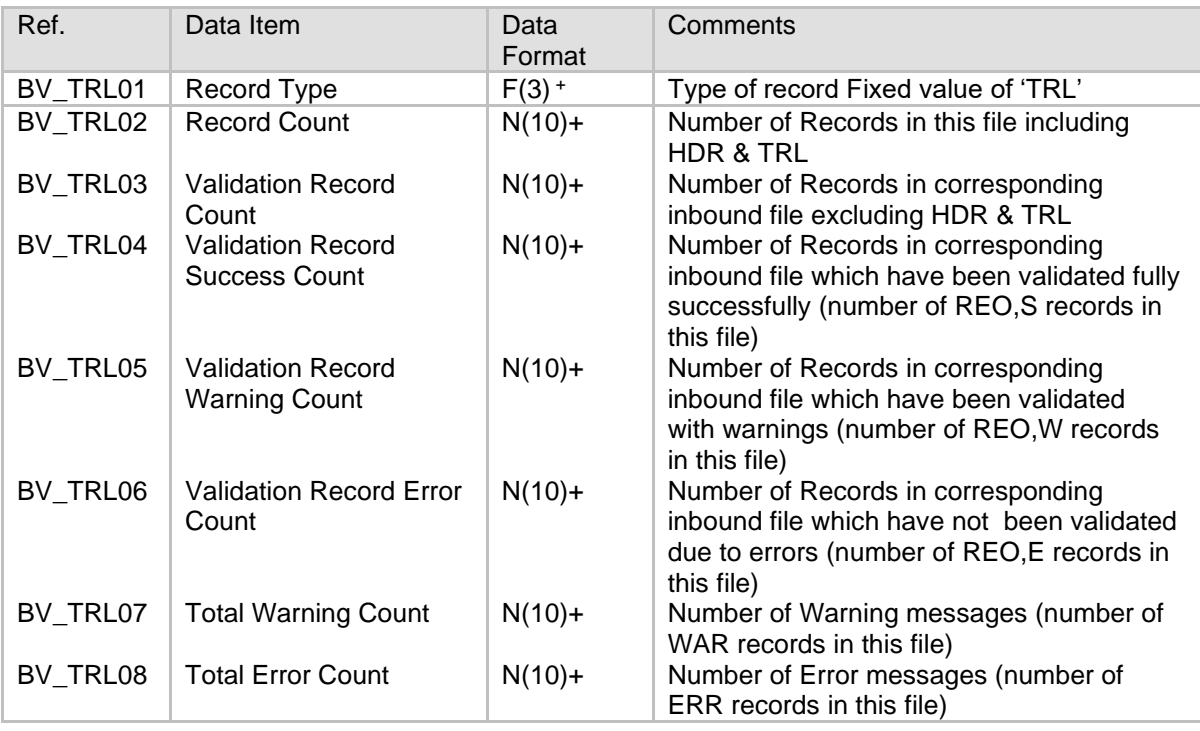

An example confirmation file is provided below:

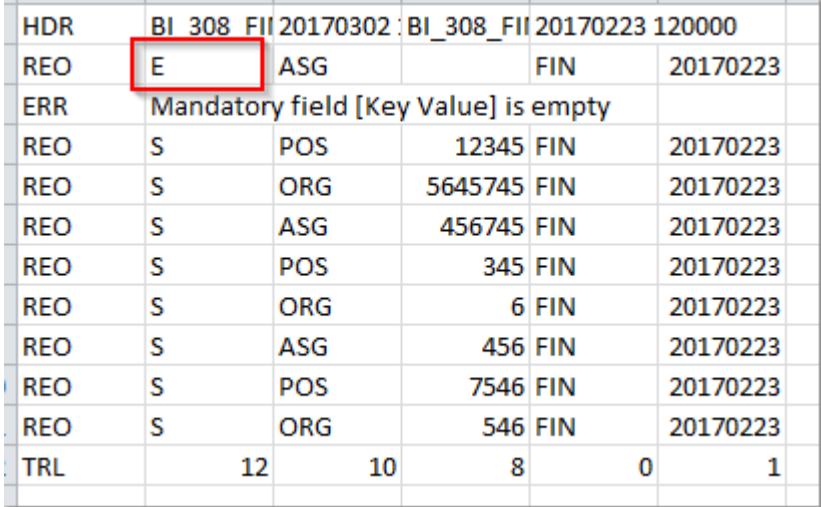

# <span id="page-13-0"></span>**4. USING THE DATA IN ESR BI**

A subject area is available within ESR BI which contains the external data loaded via the above process. The subject area also contains key pieces of data from ESR to include alongside the external data where required.

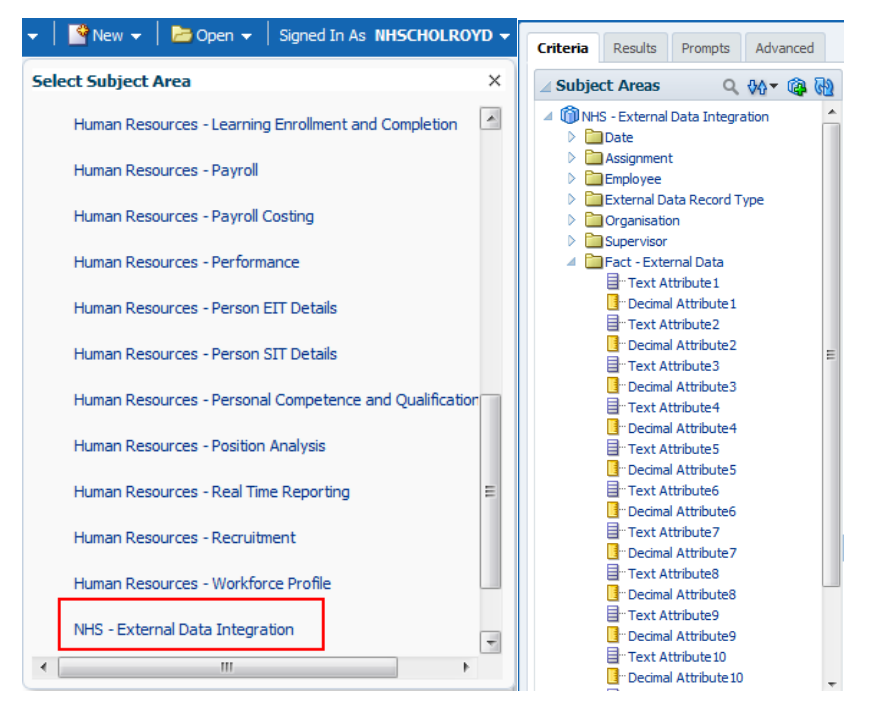

Since this solution is generic to allow all types of information to be used in ESR BI, it is not possible to 'join' the subject areas with any other subject areas. If other pieces of information are required to measure against the data imported via this solution, a 'Set Operation' or 'Union' type query should be used to return data from other subject areas in combination with the external data.

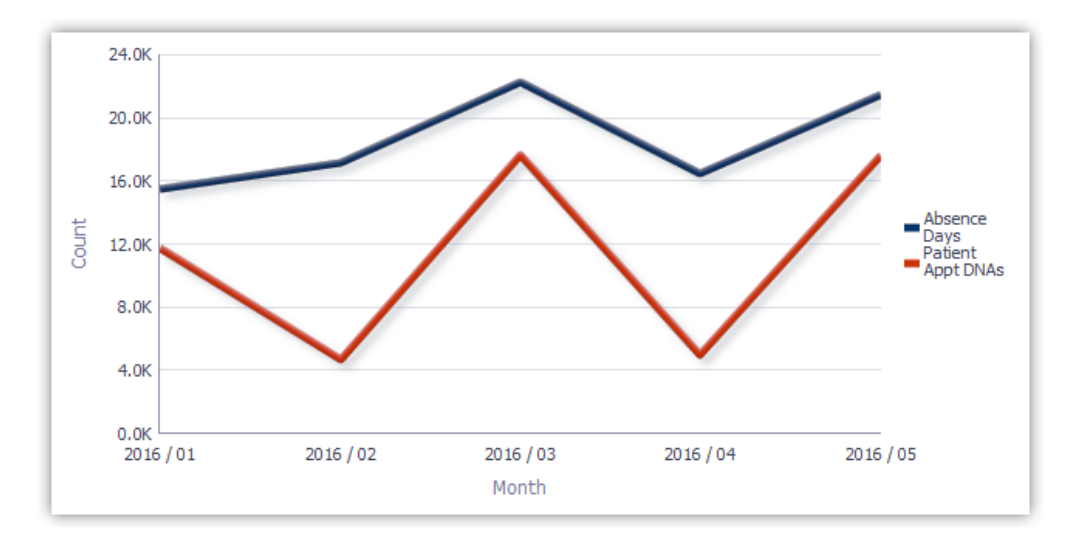

More instructions on how to use unions or set operations are available on [Kbase.](https://www.electronicstaffrecord.nhs.uk/kbase/entry/322/)

Other Useful Contacts

[ESR.interfaces@nhs.net](mailto:ESR.interfaces@nhs.net)